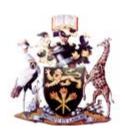

# University of Nairobi

# Online student Application Manual

## How to apply

Before continuing please read the University of Nairobi admission requirements

Please ensure that you meet the admission requirements before applying.

- It is in your best interest to complete your own application. The University of Nairobi does not make use of representatives, agents or agencies during the application process. If you choose to make use of representatives, agents or agencies, you do so at own risk.
- The closing dates are non-negotiable. It is your responsibility to ensure you apply before the applicable deadline!
- It is of utmost importance that you provide your correct personal email, Mobile Number, postal addresses and Next of Kin contacts to enable the University of Nairobi to contact with you directly.

You will only be able to submit your online application once you have:

- Completed the full online application form, AND
- Uploaded all the necessary scanned supporting documents in .pdf format, AND
- Either paid the application fee by any of the provided means.
- If you have not successfully paid by either means, your form has not been submitted.

Once your application has been successfully submitted after you have clicked VERIFY and APPLY:

- You will no longer be able to do any further editing of your application via the Online Application system.
- You will be informed by SMS and Email what your allocated reference number is.
- You will also be sent other important procedures describing how to check your progress and application results on your Email.

#### Persons with disabilities:

The online application system provides the facility for an applicant to disclose his/her disability status. Applicants are encouraged to make use of this facility to disclose their disability status at this point in the application process. Such a disclosure will in no way prejudice an application. Disclosing your disability status enables the University of Nairobi to better anticipate the needs arising from these disabilities.

## STEP-BY-STEP GUIDE FOR ONLINE APPLICATION

Step 1: Access from your computer www.application.uonbi.ac.ke

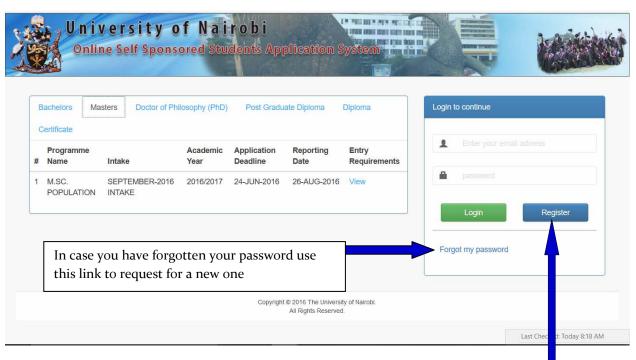

<u>Step 2: Profile Registration</u> – For first time uonapplicants, create a personal profile by clicking on "<u>Click Here to Register Button</u>" to proceed to fill the all the required information

Note: All details marked with a red asterisk are mandatory and you will be required to provide them before you proceed and you must read and accept the terms and conditions before submitting your details.

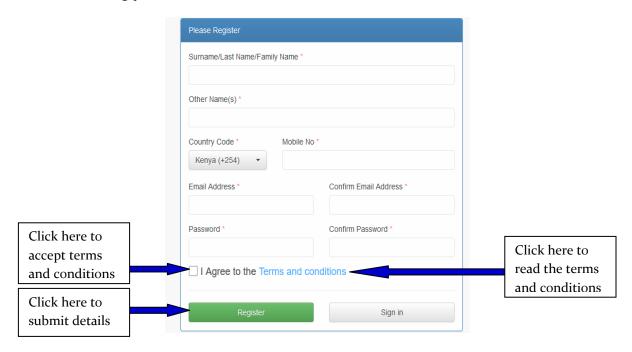

Upon completion, an email will be sent to you (email provided during registration) requiring you to log in into your email account and activate your account together with your username and password.

This will allow you to log into your account to manage your profile and track the progress of your application. To create your account please click on the Register button otherwise enter your username and password to log in to your account.

# **Step 3: Profile Management**

To apply for a University programme you will be required to complete your profile. These include your **Personal details, Contact information, Education background, Work experience and Referees**. You will also be required to upload scanned copies of your certificates, transcripts and passport photo.

Note: If you do not manage to complete your profile in one session your data will be saved and you can still come back and complete it at a later time.

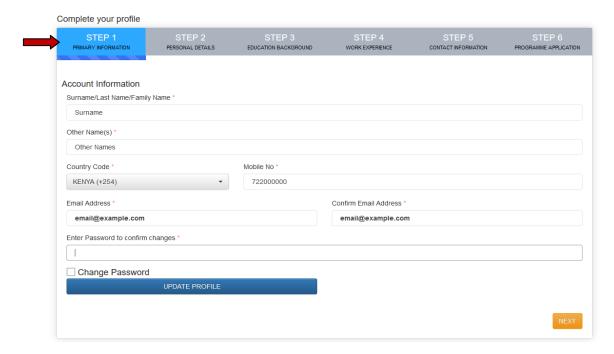

# **Step 4: Programme Selection**

Only when your profile is complete can you apply for the programme you wish to undertake. Go to "Click here to apply" menu option on the Dashboard where you will select your programme from the intakes that are open at the time of making the application. Then click on "Apply for intake" Button

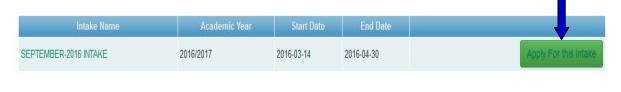

Once you click you will be lead to the form below where you select the preferred type of degree

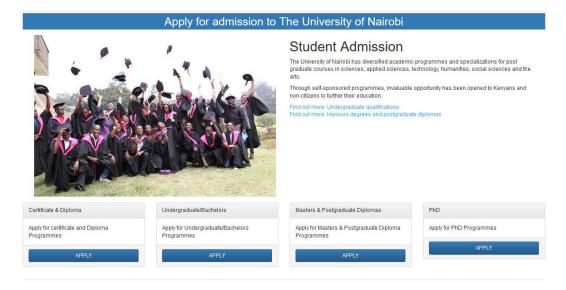

You will also be able to view the entry requirements for the programme to see if you meet the requirements before making the application.

On selection of the degree programme types e.g Certificate & Diploma, Undergraduate/Bachelors, Masters/Postgraduate Diplomas or PhD you intent to apply for, you will get a list of all the available programmes in that category. Click on 'Apply for this Programme' Button alongside the preferred programme as shown below

|                                                                         |                                             |                     | Displaying 1 - 10 of 33 Programes(s) on Page |
|-------------------------------------------------------------------------|---------------------------------------------|---------------------|----------------------------------------------|
| Programme Name                                                          | Faculty Name                                | Duration<br>(Years) |                                              |
| MSC IN (AGRICULTURAL AND APPLIED ECONOMICS)                             | FACULTY OF AGRICULTURE                      | 2                   | ♣ Apply For this Programme                   |
| MASTER OF SCIENCE DEGREE IN PHARMACOLOGY AND TOXICOLOGY                 | FACULTY OF VETERINARY MEDICINE              | 2                   | ♣ Apply For this Programme                   |
| MSC. PHARMACOLOGY AND TOXICOLOGY                                        | FACULTY OF VETERINARY MEDICINE              | 2                   | ♣ Apply For this Programme                   |
| MSC. IN MANAGEMENT OF AGROECOSYSTEMS AND ENVIRONMENT                    | FACULTY OF AGRICULTURE                      | 4                   | ♣ Apply For this Programme                   |
| MASTER OF ARTS IN WOMEN, LEADERSHIP AND<br>GOVERNANCE IN AFRICA         | AFRICAN WOMEN'S STUDIES CENTRE              | 2                   | Apply For this Programme                     |
| MASTER OF SCIENCE IN BIOTECHNOLOGY                                      | CENTRE FOR BIOTECHNOLOGY AND BIOINFORMATICS | 2                   | Apply For this Programme                     |
| MASTER OF SCIENCE IN BIOTECHNOLOGY (AGRICULTURE & ENVIRONMENTAL OPTION) | CENTRE FOR BIOTECHNOLOGY AND BIOINFORMATICS | 2                   | Apply For this Programme                     |
| MASTER OF SCIENCE IN BIOINFORMATICS                                     | CENTRE FOR BIOTECHNOLOGY AND BIOINFORMATICS | 2                   | Apply For this Programme                     |
| MASTER OF SCIENCE IN PLANT PATHOLOGY                                    | FACULTY OF AGRICULTURE                      | 2                   | ♣ Apply For this Programme                   |
| MASTER OF SCIENCE IN CROP PROTECTION                                    | FACULTY OF AGRICULTURE                      | 2                   | ♣ Apply For this Programme                   |
|                                                                         |                                             |                     | 1 2 3 4 Last >>                              |

# **Payment of Application Fees**

If satisfied and wish to proceed you will be directed to the payment section where you pay the application fees. The system supports online payment using Master and Visa cards, Mpesa and payment through the bank. In each case the system will issue an applicant reference number which should be used as the account no when making the payment.

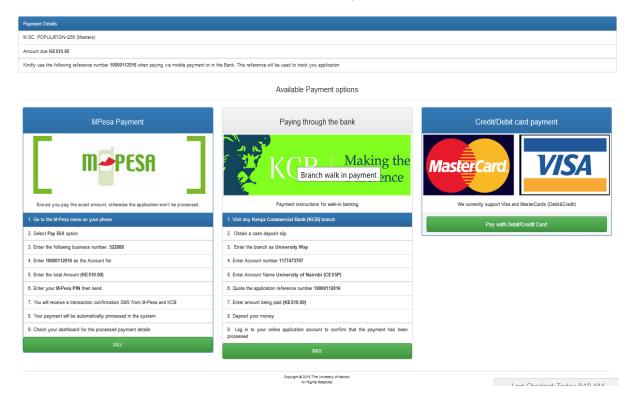

#### APPLICATION FEE PAYMENT VIA M-PESA

Pay the required amount through your mobile phone by M-PESA following the instructions below:

- **1.** Go to M-PESA on your phone.
- 2. Select Lipa na M-PESA option
- 3. Select Pay Bill option.
- 4. Enter Business no.
- **5.** Enter your Reference number E.g 1000000 as your account number.
- **6.** Enter the Amount you intend to pay.
- 7. Enter your M-PESA PIN and Send

### APPLICATION FEE PAYMENT USING VISA CARD

You can also pay using a VISA debit or credit card by choosing the VISA option as shown

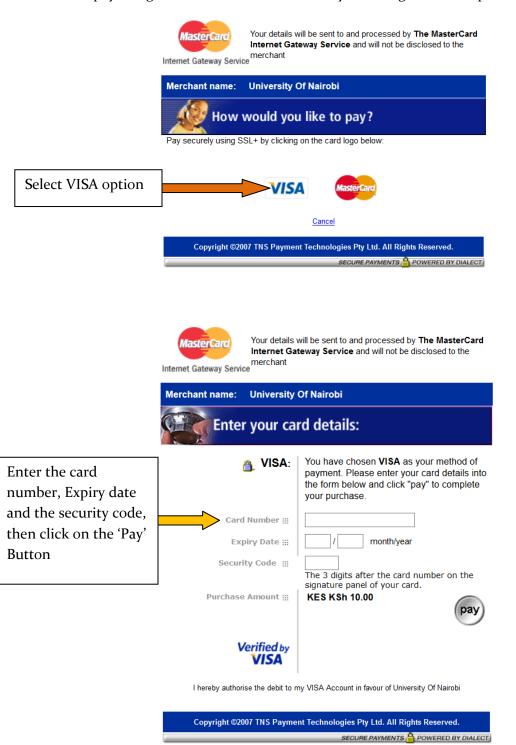

**NOTE:** You will be notified on successful payment process. You can print the payment report generated after the process.

## PAYMENT BY DIRECT BANKING

- 1. Visit any Kenya Commercial Bank (KCB) branch
- 2. Obtain a cash deposit slip
- 3. Enter the branch as **University Way**
- 4. Enter Account number 1177475707
- 5. Enter Account Name University of Nairobi (CESSP)
- 6. Quote the application reference number **10000132016**
- 7. Enter amount being paid eg. (KES3,000.00)
- 8. Deposit your money
- 9. Log in to your online application account to confirm that the payment has been processed

### APPLICATION PROGRESS TRACKING

The Online application system provides a mechanism for applicants to track the progress of admission process at any given time, and also download the admission letter and joining instructions.

All this can be done from the applicant's portal account by click of a button.